# **Tidstyring**

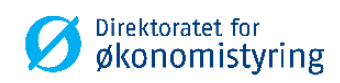

Brukerveiledning Tidstyring i UBW (Agresso)

 **BRUKERVEILEDNING**

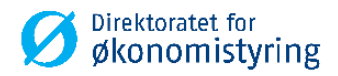

# **Innhold**

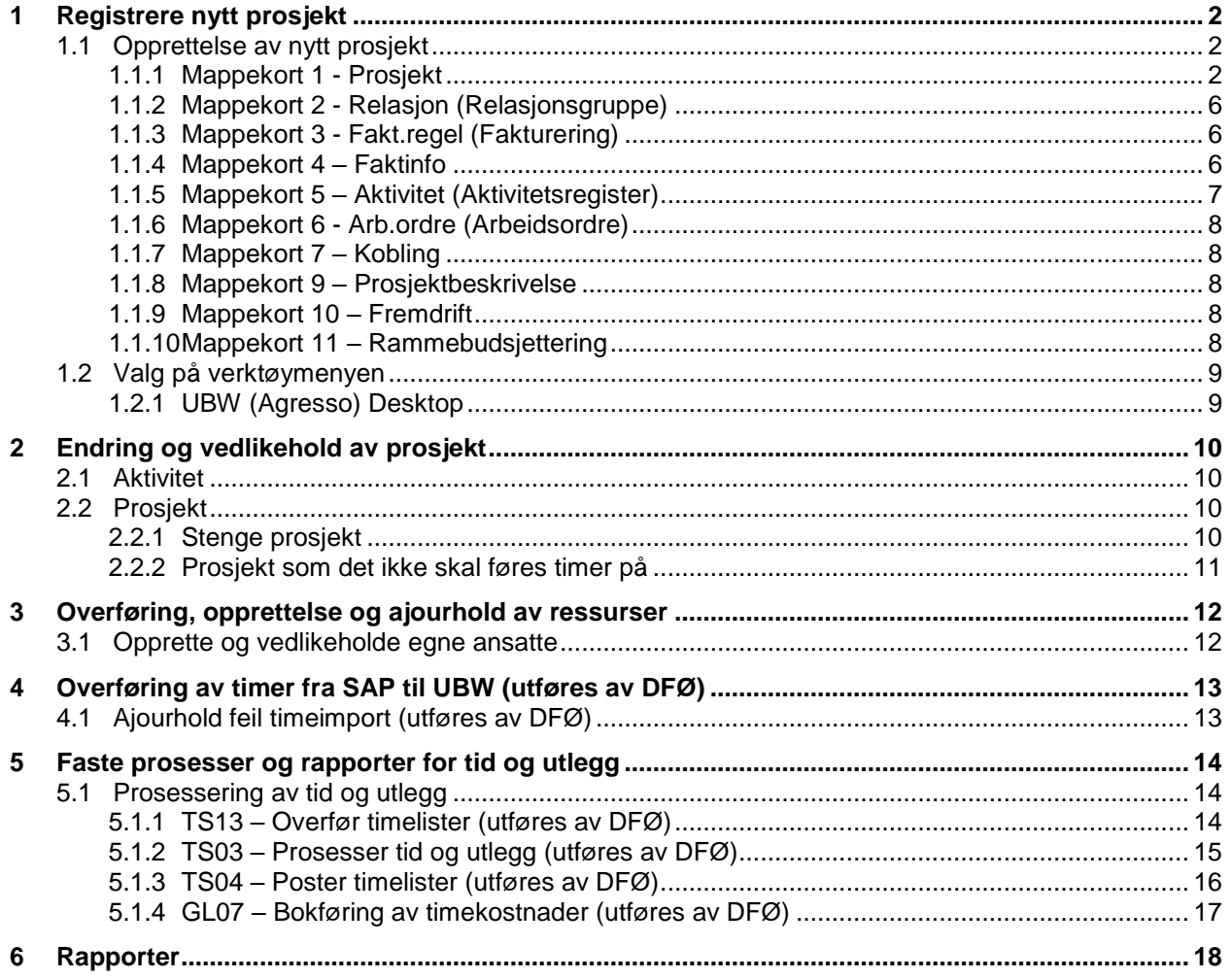

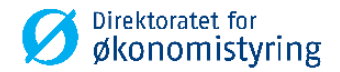

# <span id="page-2-0"></span>**1 Registrere nytt prosjekt**

Nye prosjekt skal opprettes i prosjektregisteret i UBW (Agresso). Prosjektkoden kan brukes både til kostnadsføring og timeføring.

<span id="page-2-1"></span>Nye prosjekt skal opprettes og endres i prosjektregisteret i UBW (Agresso). Ikke direkte i bildet for begrepsverdier.

### **1.1 Opprettelse av nytt prosjekt**

*Menypunkt: UBW Prosjektstyring / Time/Prosjekt/Fakturering / Prosjekter / Prosjektregister*

### <span id="page-2-2"></span>**1.1.1 Mappekort 1 - Prosjekt**

Feltene som er beskrevet viser til UBW (Agresso) Desktop. Feltnavn oppgitt i parantes gjelder UBW (Agresso) Web.

1. Skriv inn en unik kode for prosjektet i feltet *Prosjekt (Prosjektkode)*. Skriv deretter inn prosjektnavnet i det påfølgende feltet.

Du kan benytte et tidligere registrert prosjekt som mal ved å gjøre følgende:

### *UBW (Agresso) Desktop:*

- Hent opp det prosjektet du vil bruke som mal
- Flytt markøren tilbake til feltet *Prosjekt,* og angi prosjektkode for det nye prosjektet
- Endre de feltene som skal ha nye verdier
- Lagre med *F12*

#### *UBW (Agresso) Web:*

- Hent opp det prosjektet du vil bruke som mal
- Trykk på knappen *Ny*
- Endre de feltene som skal ha nye verdier
- For å lagre må du trykke på knappen *Lagre*

*Merk! Prosjektkode kan inneholde maksimalt 12 tegn. Det anbefales å ikke benytte spesialtegn i prosjektkoden (eksempel: / + -). Prosjektbeskrivelse kan være maks 40 tegn.*

- 2. Prosjekttype må velges i felt *Prosjekttype*. Prosjekttyper benyttes til å gruppere prosjekter og til å tildele prosjekter enkelte egenskaper. Prosjekttypen styrer hvilke kostnadselementer (og tilhørende kostnadsrater) som benyttes ved beregning av den totale timekostnaden. Den kan også bestemme konteringsbegrepet til inntektsposter for faktureringsprosjekter. Feltet er obligatorisk.
- 3. Hvis det nye prosjektet skal være knyttet til et hovedprosjekt, endrer du til hovedprosjektet i feltet *Hovedprosj. (Hovedprosjekt)*. Dersom du definerer et hovedprosjekt, bruker systemet standardverdier fra dette prosjektet på de andre mappekortene i dette vinduet.
- 4. *Status* skal være aktiv. Feltet er obligatorisk.

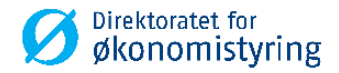

- 5. Prosjektleder må defineres i feltet *Pro.leder (Prosjektleder)* og må være en gyldig ressurs. Det er også mulig å benytte en *dummy-ressurs* hvis det er lagt opp for virksomheten. Feltet er obligatorisk.
- 6. *Valuta* og *Valutatype* angis automatisk til NOK og Dagskurs. Feltet *Valuta* er obligatorisk.
- 7. Angi *Koststed (Kostnadssted) -* prosjektet er knyttet til. Feltet er obligatorisk.
- 8. *Hovedområde* og *Underområde* er valgfrie felter. Feltene benyttes utelukkende for rapporteringsformål. Virksomheten kan benytte andre betegnelserpå disse to valgfrie feltene.
- 9. Felt for *kundnr(kunde), Ekst.ref, kontakt, faktureringsnivå (fakturanivå), fakt.regel (fakturaregel) og fakturerbar status* skal ikke fylles ut.
- 10. *WBS* er ikke i bruk.
- 11. Datofelter:
	- *Dato fra (Startdato)* Første dag prosjektet er gyldig for timeføring og bokføring i UBW(Agresso) og SAP. Feltet er obligatorisk.
	- *Dato til (Sluttdato)* Siste dag prosjektet er gyldig for timeføring og bokføring i UBW(Agresso) og SAP. Feltet er obligatorisk.

*Merk! Det anbefales å bruke sluttdato på prosjekt med forsiktighet. Registrerte timer eller kostnadsfordelte reiser som ikke er importert etter sluttdato, vil feile ved innlesing til UBW(Agresso)*.

- *TS fullfør (Dato for ferdigstillelse av timeliste)* Siste dato for timeføring i SAP og UBW. Dersom feltet settes blankt, vil sluttdatoen oppfattes som 31.12.2099. Dersom feltet settes lik *Dato fra (Startdato)*, vil det ikke være mulig å føre timer på prosjektkoden i SAP, men det vil fortsatt være tilgjengelig for kostnadsfordeling og bokføring.
- I UBW (Agresso) web er *Endelig dato for ferdigstillelse* kun informativt felt og har ingen funksjon.
- I UBW (Agresso) Desktop er feltene *Opprettet* og *Sluttdato* kun informative felt og har ingen funksjon.
- 12. I UBW (Agresso) Desktop skal det settes kryss for *Aktivitet og Bokføres*. Feltene *Eksport* og *Arbeidsordre* skal være blank.

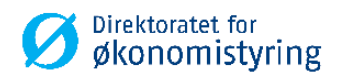

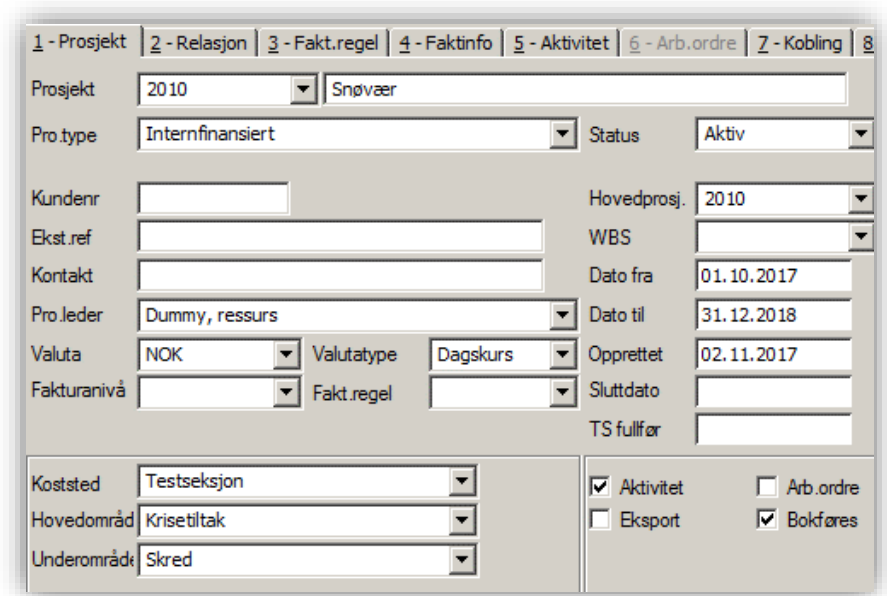

Under vises bilde av eksempelprosjekt fra UBW (Agresso) Desktop:

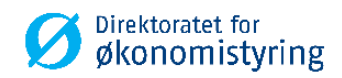

# Eksempelprosjekt fra UBW (Agresso) Web:

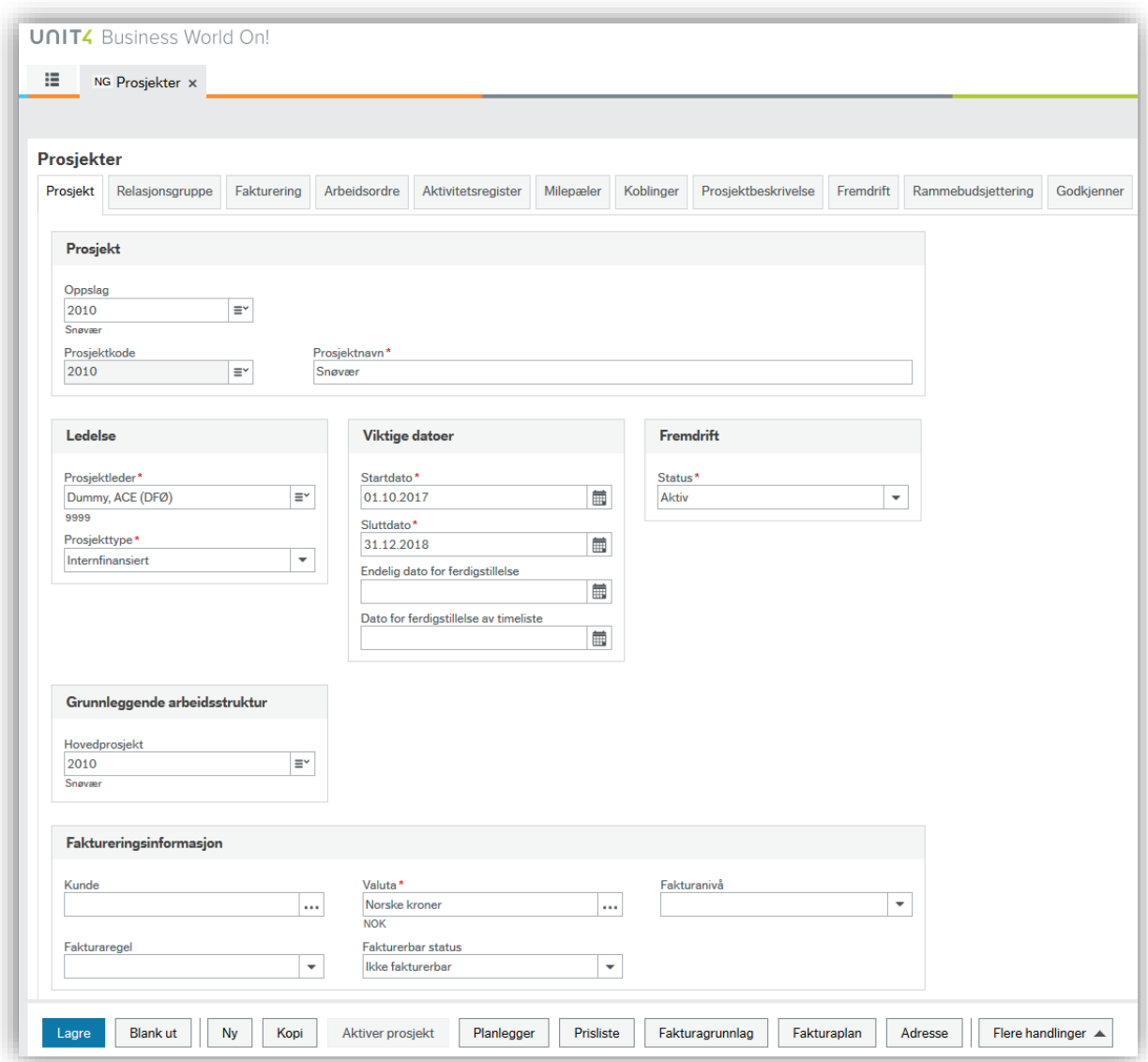

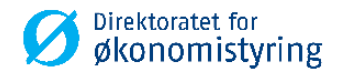

### <span id="page-6-0"></span>**1.1.2 Mappekort 2 - Relasjon (Relasjonsgruppe)**

- 1. Relasjoner under mappen *Felles* må fylles ut manuelt. Relasjonene for *Finansiering* og *Formål* er frivilig.
- 2. Relasjoner under mappen *Vedl. fane 1 – Prosjekt* blir automatisk fylt ut fra mappekortet *Prosjekt*. Endringer må gjøres i mappekortet *Prosjekt* for å bli reflektert begge steder.

#### Prosjekter

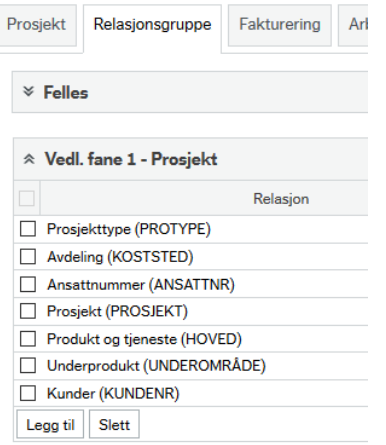

### <span id="page-6-1"></span>**1.1.3 Mappekort 3 - Fakt.regel (Fakturering)**

Skal ikke fylles ut.

#### <span id="page-6-2"></span>**1.1.4 Mappekort 4 – Faktinfo**

Skal ikke fylles ut.

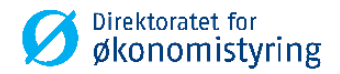

#### <span id="page-7-0"></span>**1.1.5 Mappekort 5 – Aktivitet (Aktivitetsregister)**

- 1. Legg inn *aktiviteter* som skal være gyldige for prosjektet. Dersom det skal registreres timer på prosjektet, må det minimum registreres en aktivitet (minimum dummyaktivitet med verdi -).
- 2. Feltet *F* (Fakturerbart) skal ikke fylles ut.
- 3. Feltet *Std.regel (Fakturaregel)* skal ikke fylles ut.
- 4. *Dato fra (Startdato)* og *Dato til (Sluttdato)* til hentes fra mappekortet *Prosjekt*, men kan endres. *Dato fra (Startdato)* i mappekort *Aktivitet (Aktivitetsregister)* kan ikke være eldre enn prosjektets *Dato fra (startdato).*

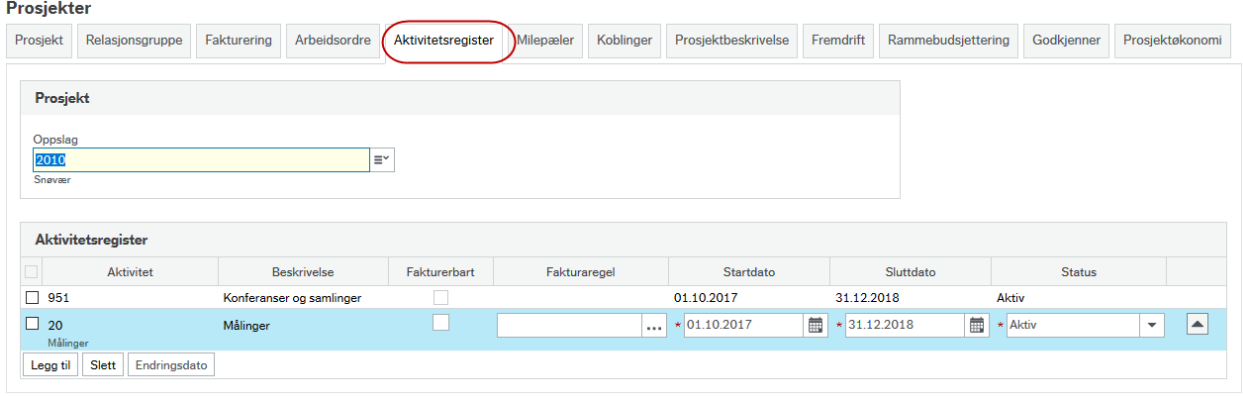

*Merk! Ansatte kan kun timeføre på gyldige aktiviteter knyttet til prosjektet i mobil enhet DFØ app. eller selvbetjeningsportal. Kombinasjonskontroll gjelder ikke for kostnadsfordeling, eksempel på reiseregning.*

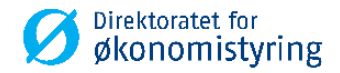

### <span id="page-8-0"></span>**1.1.6 Mappekort 6 - Arb.ordre (Arbeidsordre)**

Benyttes ikke.

### <span id="page-8-1"></span>**1.1.7 Mappekort 7 – Kobling**

Benyttes ikke.

### <span id="page-8-2"></span>**1.1.8 Mappekort 9 – Prosjektbeskrivelse**

Utfyllende beskrivelse av prosjektet. Alle felt er valgfrie.

### <span id="page-8-3"></span>**1.1.9 Mappekort 10 – Fremdrift**

Kan benyttes til å registrere fremdrift på prosjektet. Feltet *Status* henter verdier fra begrepet *Statuskode*. Alle felt er valgfrie.

### <span id="page-8-4"></span>**1.1.10 Mappekort 11 – Rammebudsjettering**

Kan benyttes for enkel rammebudsjettering. Alle felt er valgfrie.

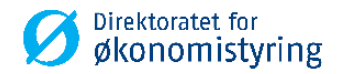

### <span id="page-9-0"></span>**1.2 Valg på verktøymenyen**

### <span id="page-9-1"></span>**1.2.1 UBW (Agresso) Desktop**

- 1. *Inntektskontering:* Kan benyttes til å angi ulik inntektskontering for et spesifikt prosjekt.
- 4. *Planlegger*: Snarvei til vinduet *Planlegger* (prosjektbudsjettering).

Øvrige valg på verktøymenyen er ikke beskrevet i dette dokumentet.

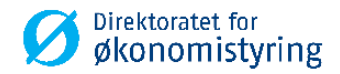

# <span id="page-10-0"></span>**2 Endring og vedlikehold av prosjekt**

### <span id="page-10-1"></span>**2.1 Aktivitet**

Nye aktiviteter kan legges inn, se beskrivelse for mappekort 5 over.

Hvis det ikke lenger skal være mulig å føre timer på en aktivitet knyttet til prosjektet, settes status på aktiviteten i mappekortet *Aktivitet* til *C*.

### <span id="page-10-2"></span>**2.2 Prosjekt**

### <span id="page-10-3"></span>**2.2.1 Stenge prosjekt**

- Alle *aktivitete*r knyttet til prosjektet skal settes til status *C* i mappekort *Aktivitet(Aktivitetregister)*.
- Prosjektet settes til status *C* i mappekort *Prosjekt*.

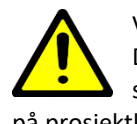

Ved stengig av prosjekt vil det ikke lenger være mulig å timeføre eller kostnadsfordele på prosjektet. Det kan fortsatt være poster som ikke er lest inn i regnskapet, men inneholder prosjektkoden som er stengt. Eksempler på transaksjoner i SAP er overtidsposter eller reiseregninger som er kostnadsfordelt på prosjektkode. Siden postene skal godkjennes i arbeidsflyt blir de overført til UBW på et senere tidspunkt, noe som medfører at poster med stengte prosjektkoder feiler ved innlesing til UBW. Tilsvarende problemstilling gjelder også for fakturasystemet Basware og Contempus, som benytter arbeidsflyt i godkjenningsprosessen.

**Tips!** Ved å bruke dato *TS fullfør (Dato for ferdigstillelse av timeliste)* stanses timeføring på aktuell prosjektkode for alle ansatte etter angitt dato. Status er fortsatt aktiv, og sluttdato uendret. Prosjektet blir fortsatt gyldig for kostnadsfordeling. I eksemplet nedenfor vil timeføring være gyldig til og med 24.12.2018. Etter angitt dato vil det ikke være mulig for ansatt å registrere timer på prosjektet. Timer kan fortsatt korrigeres tilbake i tid så lenge timeperioden er åpen.

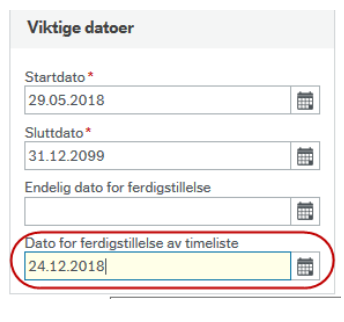

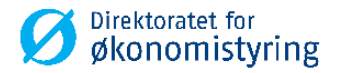

#### <span id="page-11-0"></span>**2.2.2 Prosjekt som det ikke skal føres timer på**

Hvis det ikke skal føres timer på prosjektet, men prosjektet skal være gyldig å kostnadsføre på, settes *TS fullfør (Dato for ferdigstillelse av timeliste)* lik *Dato fra (startdato)* på mappekort *Prosjekt*.

- Opprett prosjektet som beskrevet i avsnitt 1.
- Feltet *TS Fullfør (Dato for ferdigstillelse av timeliste)* settes lik *Dato fra (Startdato).*
- Prosjektet blir tilgjengelig for kostnadsføring i faktura-, lønn- og regnskapssystemet fra angitt *Dato fra (Startdato).* Eksempel hvor prosjektet kan benyttes til kostnadsfordeling er reiseregning.
- Prosjektet er ikke tilgjengelig for timeføring i SAP.

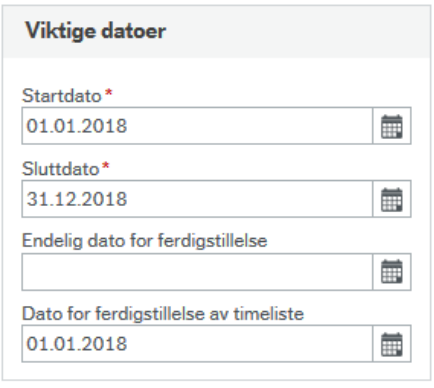

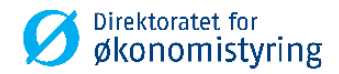

# <span id="page-12-0"></span>**3 Overføring, opprettelse og ajourhold av ressurser**

### <span id="page-12-1"></span>**3.1 Opprette og vedlikeholde egne ansatte**

*Menypunkt: UBW Prosjektstyring / Time/Prosjekt/Fakturering / Ressurser*

- 1. Ansatte-ressurser skal ikke opprettes i UBW (Agresso). Ansattnummer (ressursnummer), ansattes koststed, verdi AD for kostnads- og inntektskategori blir automatisk overført fra SAP hver natt, og oppdaterer bildet Ressurs (HS01) i UBW (Agresso).
- 2. Ressurser med relasjonsverdier kan vedlikeholdes i ressursregisteret i prosjektstyringsmodulen. Det er kun verdier under mappe *Felles* som kan endres, det vil si relasjon Kost.kat og Innt.kat. Øvrige relasjoner vedlikeholdes i SAP.

Relasjonene *Kost.kat* og *Innt.kat* er sentrale for å bestemme ressursens kalkulatoriske timekostnad og timepris. *Kost.kat* (kostnadskategori) er en gruppering av ressurser med tilsvarende timekostnad. Kostnadsrater knyttes mot prosjekt/arbeidsordre for hver unike kombinasjon av prosjekttype, ressurstype og kostnadskategori i skjermbildet «Timekostnader».

Ved import fra SAP settes standardkategorien «AD», men denne kan endres i ressursregisteret ved behov. I eksempelet under vil en ressurs med ressurstype «Ansatte» som er knyttet til standardkategori *AD* få kalkulatorisk timekostnad på kr 100,-:

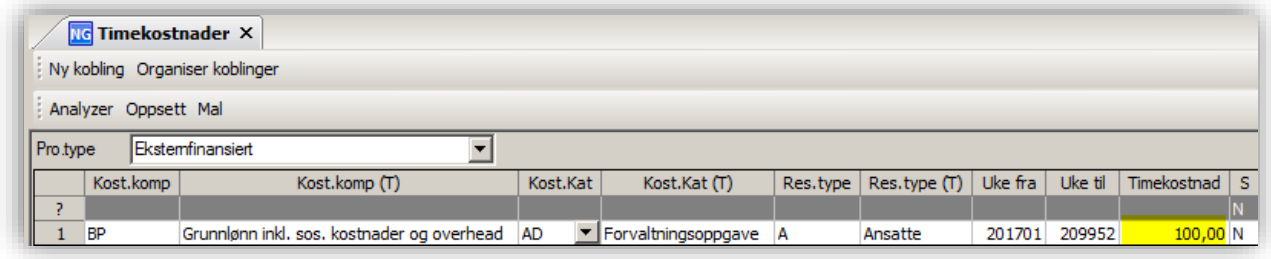

Oppsettet av timekostnader er virksomhetsspesifikt.

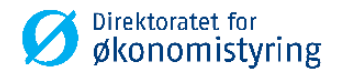

# <span id="page-13-0"></span>**4 Overføring av timer fra SAP til UBW (utføres av DFØ)**

Timer blir automatisk overført fra SAP til UBW (Agresso) hver natt, med batch timeimport. Rapporten AGRTIME - variant 1 - startes automatisk av IntellAgent.

Importerte timer kan hentes opp i spørring *Detaljer timelister* eller *pr. ressurs* i skjermbildet *Timelister – Standard* fra UBW prosjektstyring / Time/prosjekt/fakturering / Timelister.

## <span id="page-13-1"></span>**4.1 Ajourhold feil timeimport (utføres av DFØ)**

Det er DFØ som overvåker timeimporten og behandler eventuelle feil.

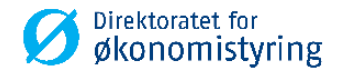

# <span id="page-14-0"></span>**5 Faste prosesser og rapporter for tid og utlegg**

Etter at timer er importert og utlegg er bokført/importert til hovedbok, prosesseres de videre med faste rapporter i UBW (Agresso). Under vises prosesskartet:

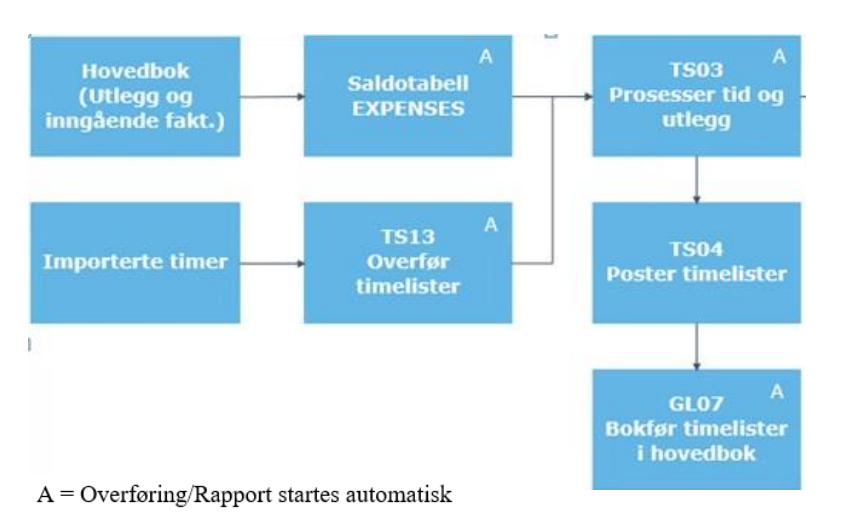

Videre i dette kapittelet beskrives prosessen frem til bokføring av timelister.

### <span id="page-14-1"></span>**5.1 Prosessering av tid og utlegg**

### <span id="page-14-2"></span>**5.1.1 TS13 – Overfør timelister (utføres av DFØ)**

*Menypunkt: UBW Prosjektstyring / Time/Prosjekt/Fakturering / Timelister / Prosesser / Prosesser tid og utlegg / Overfør timelister / TS13 – Overfør timelister*

Importerte og manuelt førte timer med status Klar, klargjøres for prosessering med rappoten *TS13 – Overfør timelister*. Rapporten aggregerer rader med lik kontering og beskrivelse per dag. I tillegg endres status på timerader til *T – Timelisterad er overført*.

Rapportutskriften viser hvilke timer som er overført.

Rapporten er satt til å kjøre automatisk hver dag, uke eller måned for alle ressurser. Hvor ofte den kjøres avhenger av firmaoppsettet, og den kan også kjøres manuelt. Ved manuell kjøring kan den bestilles pr. ressurs. Utvalget kan også begrenses på dato fra og til:

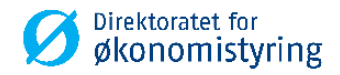

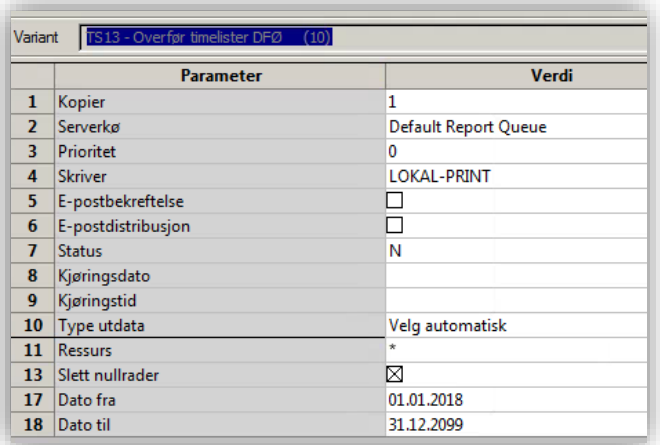

### <span id="page-15-0"></span>**5.1.2 TS03 – Prosesser tid og utlegg (utføres av DFØ)**

*Menypunkt: UBW Prosjektstyring / Time/Prosjekt/Fakturering / Timelister / Prosesser / Prosesser tid og utlegg / TS03 – Prosesser tid og utlegg*

Timer og utlegg prosesseres videre med TS03 som tilegner kostnad og inntekt og validerer transaksjonene. Kalkulatorisk kostnad for timer beregnes fra kostnadskategori.

TS03 forbereder bokføring av timekostnadene ved å legge på konteringsinformasjon fra bokføringsreglene (konto, balanseringskonto og tilhørende kostnadssteder som skal benyttes) for hvert enkelt kostnadselement.

TS03 – variant 10 startes automatisk hver dag om det ligger rader klare for prosessering, og kan bestilles manuelt ved behov. Angi timeperiode fra og til:

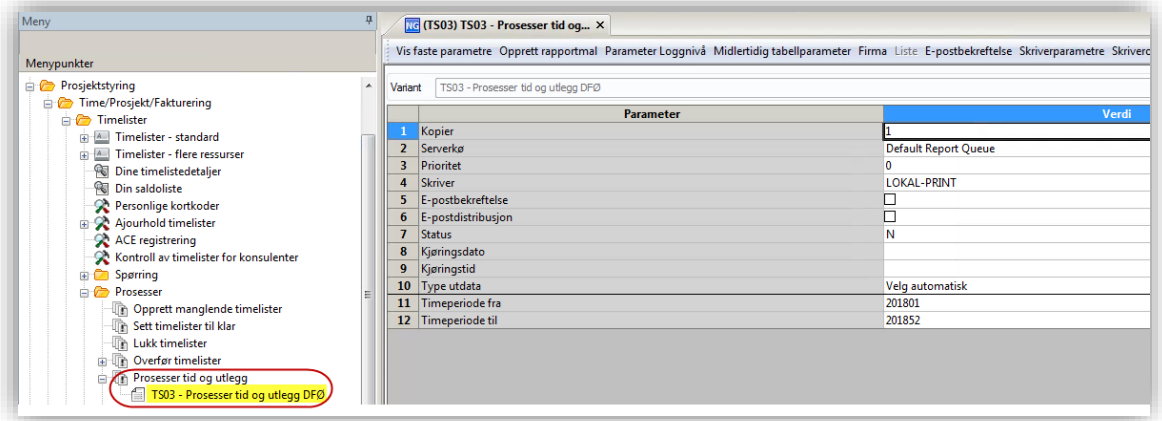

TS03 prosesserer transaksjoner som er riktig og stopper de som har feil. Feilene rapporteres i en feilliste som hentes fra «Ajourhold rapportbestilling».

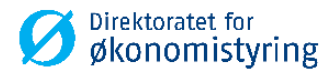

### <span id="page-16-0"></span>**5.1.3 TS04 – Poster timelister (utføres av DFØ)**

*Menypunkt: UBW Prosjektstyring / Time/Prosjekt/Fakturering / Timelister / Prosesser / Poster timelister / TS04 – Poster timelister*

Bokføring av kalkulatoriske timekostnader gjøres manuelt ved å kjøre TS04 – variant 10. TS04 bestilles normalt en gang i måneden i forbindelse med månedsavslutning:

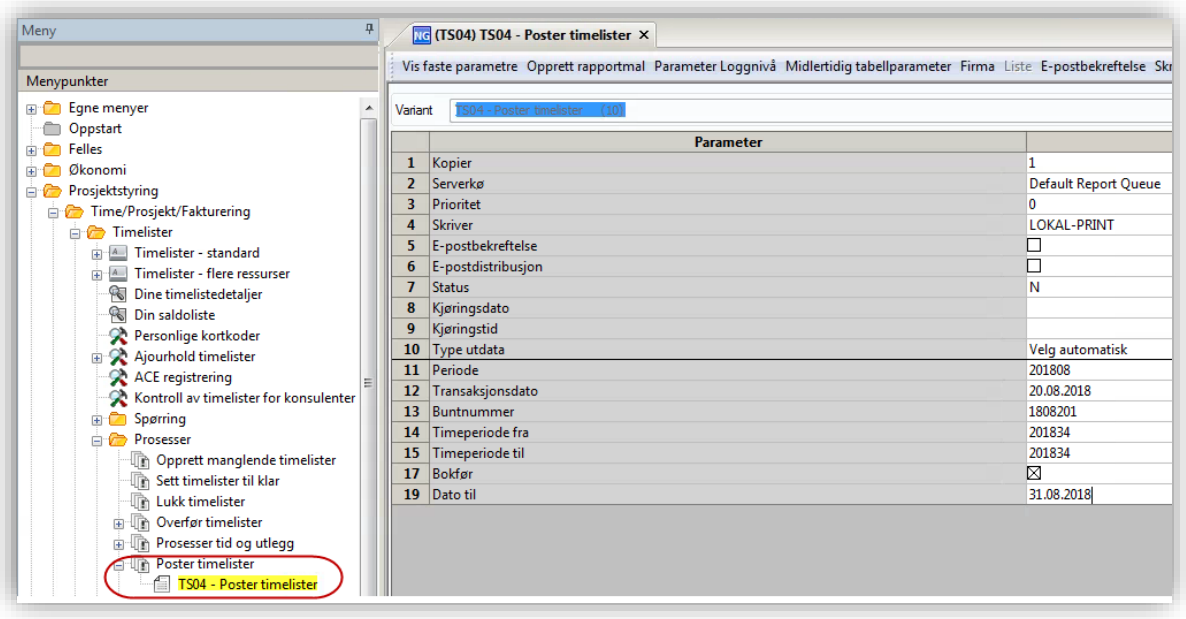

Parameteren *Dato til* settes til siste dag i måneden ved manuell kjøring. Dette forhindrer at timer i perioder som går over flere måneder inkluderes.

TS04 fullfører konteringen i henhold til konteringsregelen på konto som ble lagt inn av TS03.

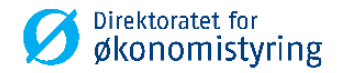

#### <span id="page-17-0"></span>**5.1.4 GL07 – Bokføring av timekostnader (utføres av DFØ)**

*Menypunkt: UBW Prosjektstyring/Time/Prosjekt/Faste registre/Systemoppsett/Bokføring av kostnader og fakturadetaljer – variant 1* 

GL07 startes automatisk etter TS04 for bokføring av timekostnader til hovedbok. Ved feil følges standard feilrutiner på GL07, men det er viktig at det er overnevnte variant som benyttes ved rekjøring:

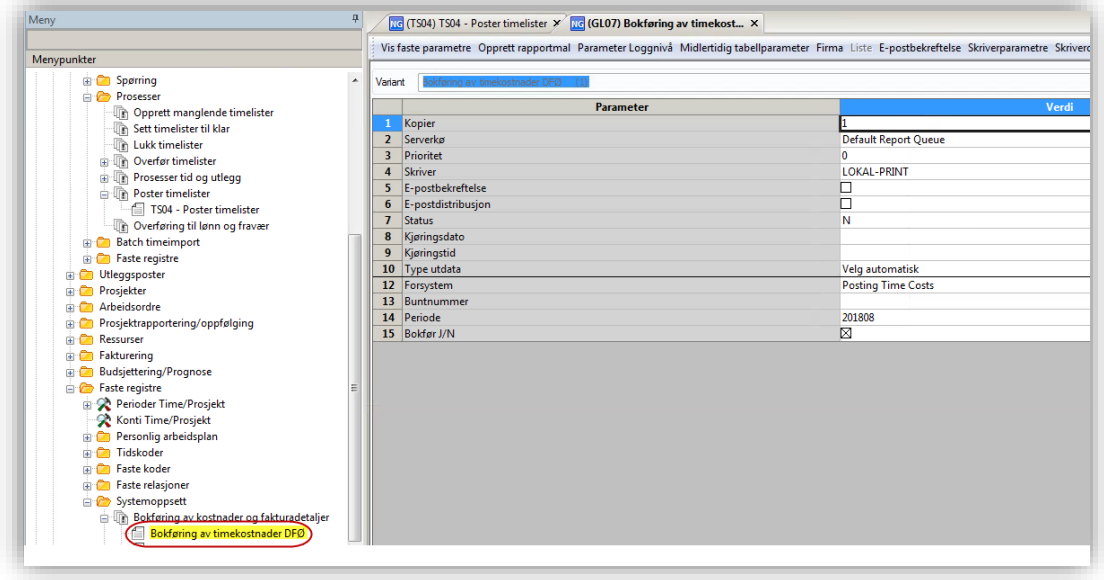

Buntnummer settes av TS04.

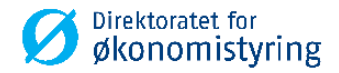

# <span id="page-18-0"></span>**6 Rapporter**

Det er laget et sett med standard rapporter for Tidstyring. Disse finner du i UBW (Agresso) Web under menyvalg Rapporter og Fane Tidstyring. Rapportene er også tilgjengelig i UBW (Agresso) Desktop.

### **UNIT4** Business World On!

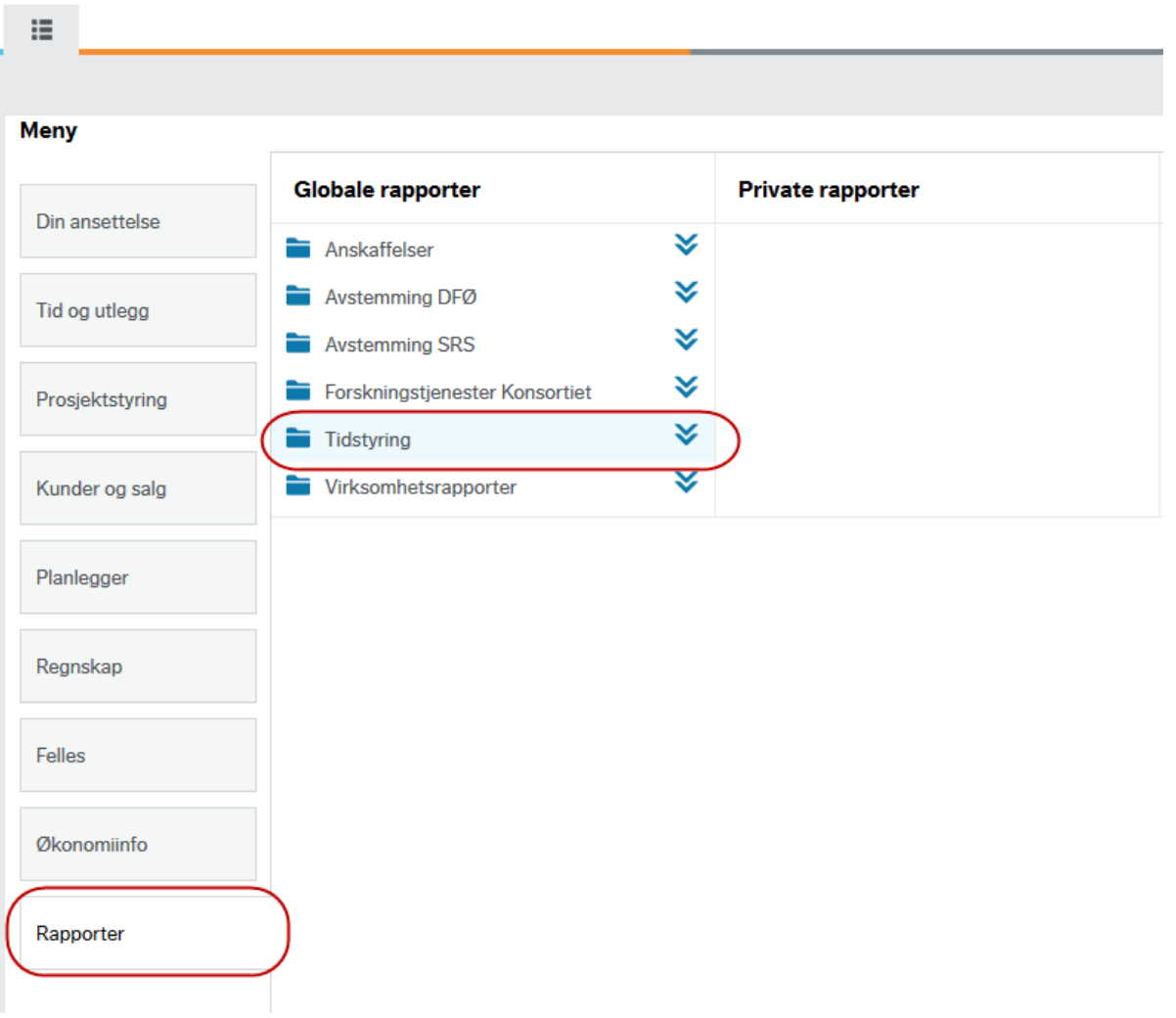